#### **Use MeSH Terms to Search PubMed**

Use the PubMed Search Builder to combine multiple MeSH terms and Subheadings.

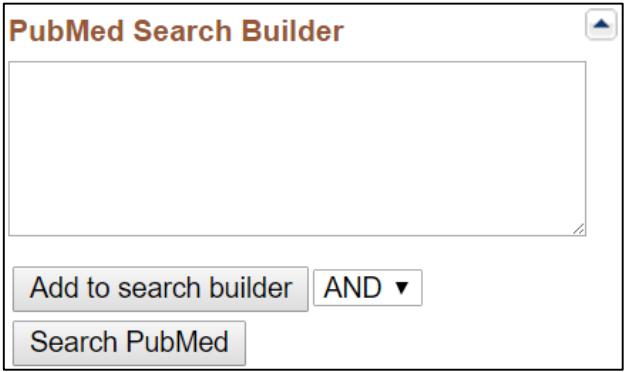

- 1. Check the boxes of the desired MeSH terms, subheadings, and/or restrictions.
- 2. Select either AND, OR, or NOT from the drop-down menu, then click the **Add to Search Builder** button.
- 3. Continue to search for other MeSH and add terms.
- *4. NOTE: Make any necessary changes to the parentheses and terms in the search box to clarify the search.*
- 5. When finished, click **Search PubMed**

*Alternatively*: do complex searches in pieces. Send groups of terms separately to PubMed and combine terms in PubMed's **Advanced Search Builder** utilizing your **Search History** to add items to your search builder.

#### **Advanced MeSH Tips**

Search **PubMed** directly by using specific MeSH headings, subheadings, and other qualifier codes (not case sensitive). For the complete list, visit PubMed **Help** and the **Search Field Descriptions and Tags** link.

- **MeSH Headings**: **[mh]** or **[MeSH]** may be added to a term to restrict your PubMed search to only MeSH terms (e.g. knee [mh])
- **Subheadings**: Two letters may be used for subheadings. Therapy is **th**; to search for articles on cancer therapies, you can use "Neoplasms/therapy"[Mesh] or Neoplasms/th as equivalent searches.
- Do not include MeSH terms found below this term in the MeSH hierarchy: use **[mh:noexp]**, **[majr:noexp**], or **[sh:noexp]** to restrict searches to articles focused on the broadest MeSH term.

#### **Assistance and Training**

**Help** and **Tutorials** are available. Find additional information in the MeSH browser: **https://www.ncbi.nlm.nih.gov/mesh**.

*Funded in whole or in part with Federal funds from the National Library of Medicine (NLM), National Institutes of Health (NIH), under cooperative agreement No. UG4LM012340 with the University of Maryland, Baltimore. This resource is freely available at:*  https://nnlm.gov/training/resources/meshtri.pdf.

*Reviewed: January 2018*

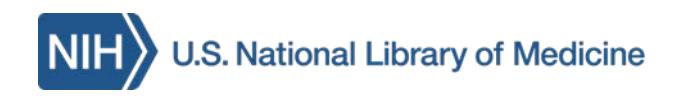

# **Searching PubMed® with MeSH®**

The National Library of Medicine's (NLM) **Medical Subject Headings (MeSH)** is the controlled vocabulary thesaurus used for indexing articles for PubMed, available at **PubMed.gov**.

MeSH provides a consistent way to retrieve information where different terms are used by authors for the same concept or topic. MeSH terms apply to citations with the label "*PubMed - Indexed for MEDLINE*."

## **Features in MeSH**

- Contains over 28,000 descriptors.
- Over 90,000 entry terms.
- 240,000 Supplementary Concept Records to specific chemicals, diseases, and drug protocols.
- MeSH terms can be used to improve your searches and help broaden or narrow your results.

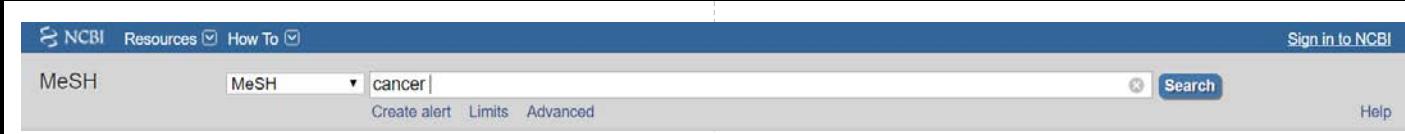

#### **Getting Started**

Access MeSH in PubMed from the dropdown menu OR click on the **MeSH Database** link from the PubMed homepage.

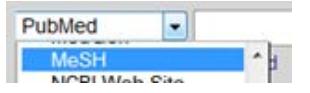

Enter a topic in the search bar and click the Search button. Results will vary from: a single term (prognosis), multiple terms (measles), or related terms (cancer).

#### **Neoplasms**

 $1.$ New abnormal growth of tissue.

*Note:* Verify that the definition of the term matches the expected definition.

#### **Refine a Search**

The MeSH Database offers options to clarify and focus searches. Click the selected MeSH term (Neoplasms in this example) to view:

- Definition, often with the year introduced.
- Check boxes including:
	- **Subheadings**
	- Restrict Search to MeSH Major Topic
	- Do not include MeSH terms found below this term in the MeSH hierarchy.
- **Entry Terms** (similar terms used by authors)
- **See Also** related and linked terms
- MeSH hierarchy of linked terms.

## **The MeSH Hierarchy**

MeSH terms are arranged hierarchically by subject categories with more specific (narrower) terms arranged beneath broader terms. PubMed automatically searches to include all narrower

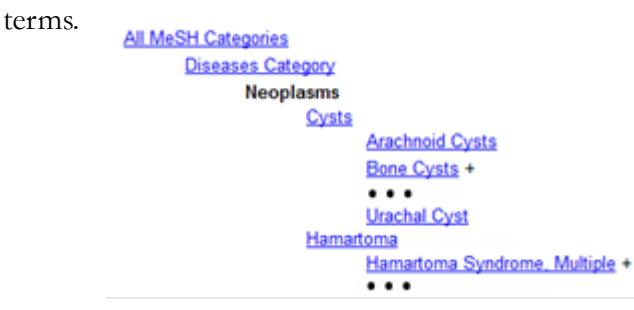

An unrestricted search for **neoplasms** will include articles which focus on the main term (neoplasms), but also include the narrower terms (e.g. urachal cyst).

Check **Do not include MeSH terms found below this term in the MeSH hierarchy** for articles focused only on the main term and eliminate the narrower terms.

*Note:* Focus a search by using the MeSH hierarchy to identify appropriate broader or narrower terms or to find additional search terms. Click on terms to access them.

#### **Related Information**

Search MeSH and select one specific term. Use **Related Information** to search with the term.

- PubMed
- PubMed Major Topic
- Clinical Queries
- NLM MeSH Browser

### **Major Topic Headings**

Subject analysts examine each article and assign the most specific MeSH terms applicable, with a related subheading; typically ten to twelve headings per citations. In PubMed, the major topic is represented by an asterisk.

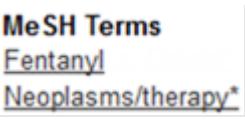

To view MeSH terms for a selected article in PubMed, click on the link to **MeSH Terms** below the citation in the Abstract Format.

#### **Publication Types, MeSH Terms, Substances**

In the MeSH Database, use **Restrict to MeSH Major Topic** to limit a search to citations where that term is the major focus of the article. The term is added to the search builder will be followed by [MAJR] (e.g. **"Neoplasms" [MAJR]**)

#### **Subheadings (Qualifiers)**

Subheadings help describe more completely a particular aspect of a topic. In the MeSH database, subheadings logically paired with the main heading are presented. Check the appropriate box(es), then use the **Add to Search Builder** button with **OR** to build a search.

#### Subheadings:

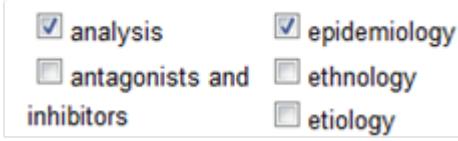

In this example, the search would include: ("Neoplasms/analysis"[MeSH] OR "Neoplasms/epidemiology"[MeSH])